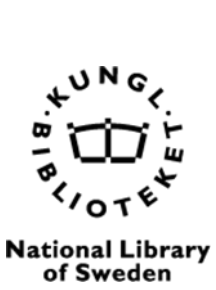

# **Att skapa tillgängligt innehåll**

**En guide för tidskriftsredaktörer**

# Innehåll

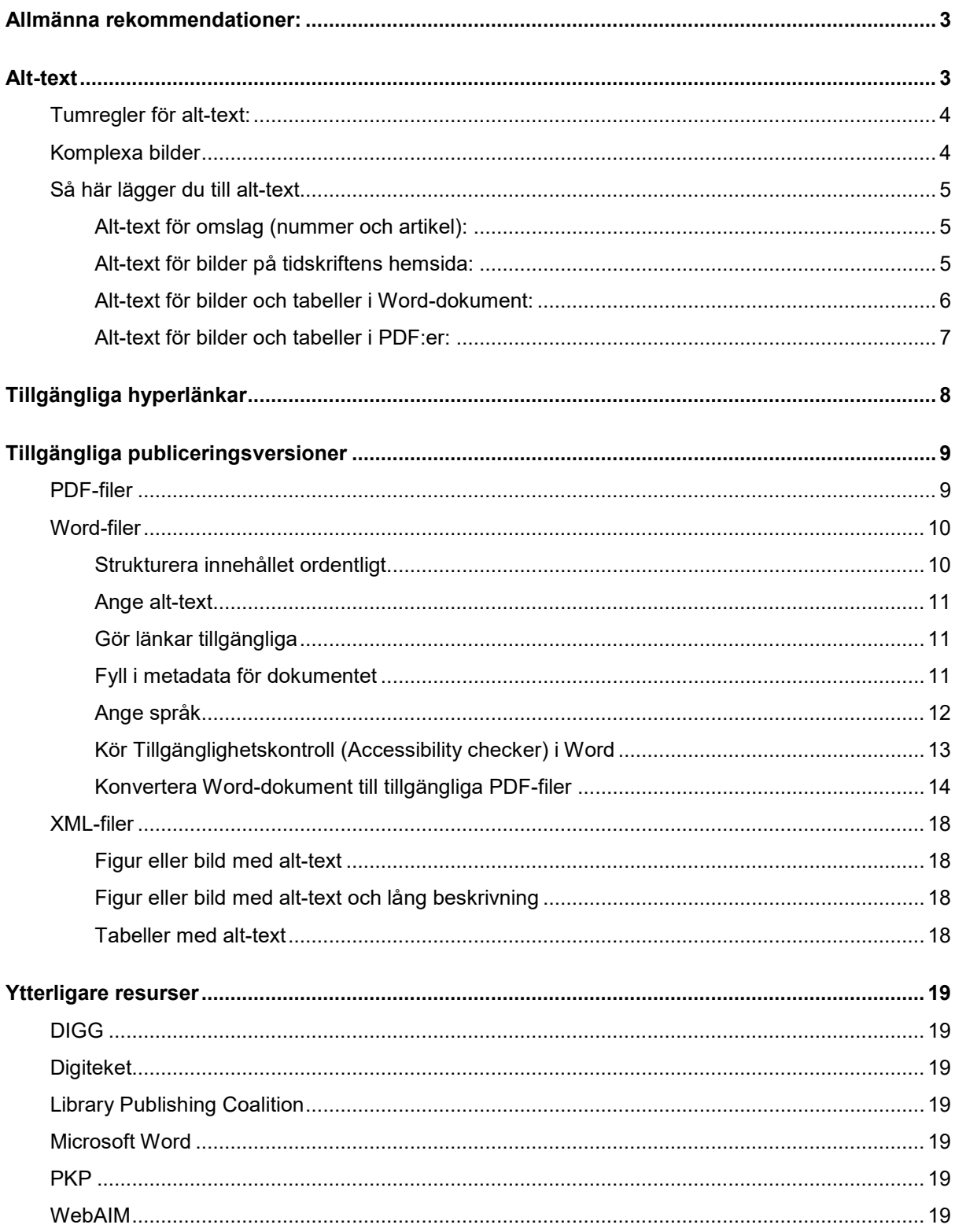

# **Att skapa tillgängligt innehåll: en guide för tidskriftsredaktörer**

Den här guiden är baserad på PKP:s ["Creating Accessible Content: A Guide for Journal](https://docs.pkp.sfu.ca/accessible-content/en/)  [Editors and Authors"](https://docs.pkp.sfu.ca/accessible-content/en/) och [Digitekets guider om tillgänglighet.](https://digiteket.se/?s=&orderby=&innehallstagg%5B%5D=tillganglighet&innehallsform%5B%5D=guide&post_type%5B%5D=course&order=) Se dessa resurser och de som listas nedan under *[Ytterligare resurser](#page-18-0)* för mer detaljerad information.

# <span id="page-2-0"></span>**Allmänna rekommendationer:**

- **Använd alt-text** för att beskriva bilder, både på webbplatsen och i publiceringsversioner. *Se [Alt-text](#page-2-1) nedan.*
- **Skapa tillgängliga hyperlänkar** som entydigt beskriver syftet med länkar och vart de leder och som är visuellt distinkta. *Se [Tillgängliga hyperlänkar](#page-7-0) nedan.*
- **Skapa tillgängliga publiceringsversioner** som namnges konsekvent och har rätt språktagg. *Se [Tillgängliga p](#page-8-0)ubliceringsversioner nedan.*
- **För att skapa en tillgänglig PDF, skapa först ett tillgängligt källdokument**. *Se riktlinjer för tillgängliga Word-filer nedan och överväg också att skapa PDF-filer från XML-filer.*
- Om du skapar PDF-filer från Word-filer, **använd Words tillgänglighetskontroll**. *Se [Word Accessibility checker](#page-12-0) nedan.*
- **Skapa en Word-mall för författare** som hjälper dem att skapa tillgängliga Word-filer. Gör denna mall tillgänglig för nedladdning på tidskriftens webbplats.
- **Använd inte alternativet "Skriv ut till PDF"** i Word eller något annat program. *Använd istället en av metoderna som beskrivs i [Hur man konverterar Word](#page-13-0)[dokument till tillgängliga PDF-filer](#page-13-0) nedan.*
- **Lägg till ett meddelande på tidskriftens webbplats** som uppmanar läsarna att kontakta redaktionen angående tillgänglighetsproblem eller frågor som måste åtgärdas.

# <span id="page-2-1"></span>**Alt-text**

För att de som använder skärmläsare ska kunna ta till sig bilder och diagram behöver man beskriva dem genom alternativ text (alt-text), en maskinläsbar tagg som beskriver en bild i ord. Alt-text hjälper inte bara användare av skärmläsare utan är till hjälp om bilden av någon anledning inte kan visas, till exempel på grund av långsam internetuppkoppling eller fel i HTML-koden.

# <span id="page-3-0"></span>**Tumregler för alt-text:**

- Alt-texten **ska helst inte vara mer än 80 tecken** och **aldrig längre än 150 tecken** eftersom det är gränsen för vad vissa skärmläsare klarar.
- All alt-text **ska sluta med ett "."** så att skärmläsaren pausar efter läsningen.
- Skriv **vad bilden föreställer** snarare än var den är hämtad från.
- Om det finns en bildtext eller annan brödtext som beskriver bildens innehåll ska alttexten **inte upprepa textens innehåll**.
- **Ta inte upp detaljer och undvik subjektiva bedömningar** (om det inte är nödvändigt för att beskriva känslan och skapa förståelse). Utgå från vad bilden vill visa. Till exempel: "Man ryggar undan från skällande hund".
- **Bra att inkludera i alt-text:** det som syns i bakgrunden om det är relevant för sammanhanget; placering av objekt i bilden; bildstil (t.ex. målning, graf); känslor (t.ex. leende).
- **Använd inte formuleringar som "Bild av…"**, "Länk till…" eller "Klicka här för att gå till…". Skärmläsare berättar vad som är en bild eller länk, så det blir bara störande.
- Tänk på att **det är sammanhanget där bilden ligger som avgör alt-texten**. Med andra ord skriver man denna först när bilden är på plats i dokumentet eller på webbsidan.
- Om en bild inte ger någon information och används i rent estetiska syften behövs ingen alt-text.
- Alt-texten för ett företags eller organisations logotyp i rubriken ska vara företagets eller organisationens namn.

# <span id="page-3-1"></span>**Komplexa bilder**

Komplexa bilder är de som innehåller väsentlig information, till exempel

- Grafer
- Illustrationer eller diagram
- Kartor eller andra geografiska eller topografiska bilder

När man skriver om komplexa bilder rekommenderas det att skriva både en kort och en lång beskrivning:

Den korta beskrivningen i alt-text identifierar först bilden och anger sedan platsen för den långa beskrivningen. T.ex. alt="Graf över kvartalsvisa temperaturförändringar. Diskussion tillgänglig nedan."

Den långa beskrivningen innehåller viktig information som förmedlas av bilden.

# <span id="page-4-0"></span>**Så här lägger du till alt-text**

#### <span id="page-4-1"></span>**Alt-text för omslag (nummer och artikel):**

#### *Nummer*

I OJS, gå till nummer > nummerdata > framsida > alternativ text > beskriv bilden (t.ex. "Omslag till [tidskrifts titel]: Ett fridfullt landskap med böljande kullar och en klarblå himmel").

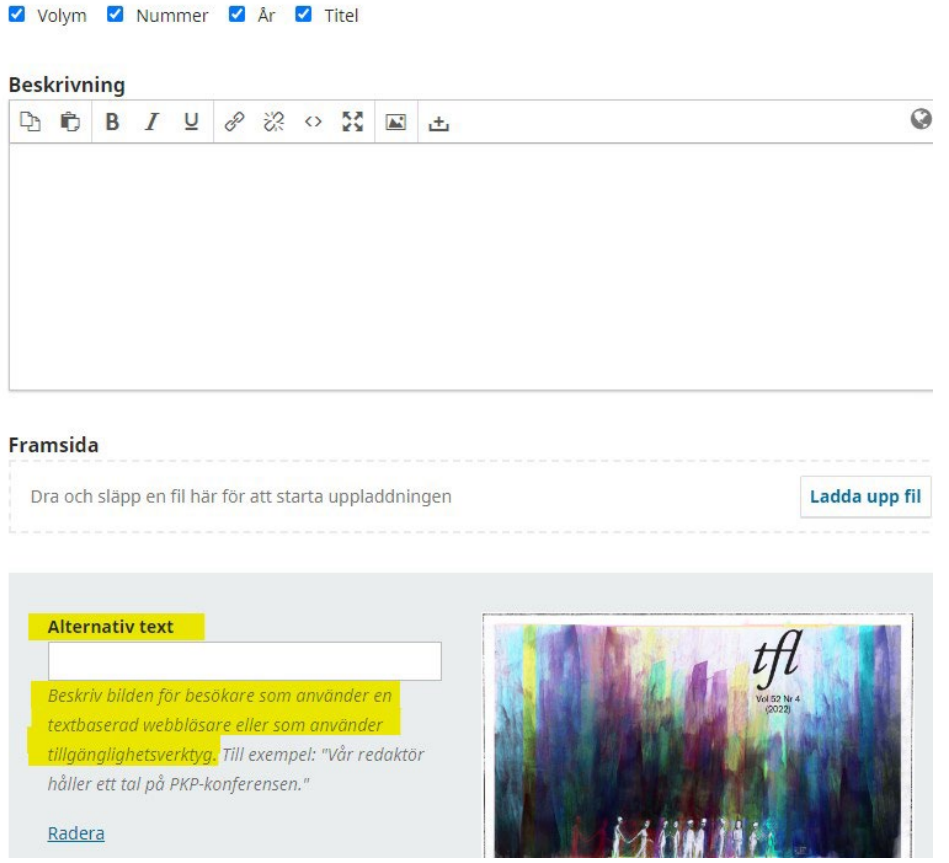

#### *Artikel*

Gå till bidrag > publikation-flik > nummer > omslagsbild > alternativ text > beskriv bilden (t.ex. "Omslag till [artikel titel]: Ett fridfullt landskap med böljande kullar och en klarblå himmel").

#### <span id="page-4-2"></span>**Alt-text för bilder på tidskriftens hemsida:**

Gå till webbplats > utseende-fliken > inställning > lägg till alternativ text (till logotyp, miniatyrbild och bild på förstasidan).

Om webbplatsgränssnittet för tidskriften är på två eller flera språk kan du lägga till alternativ text på varje språk.

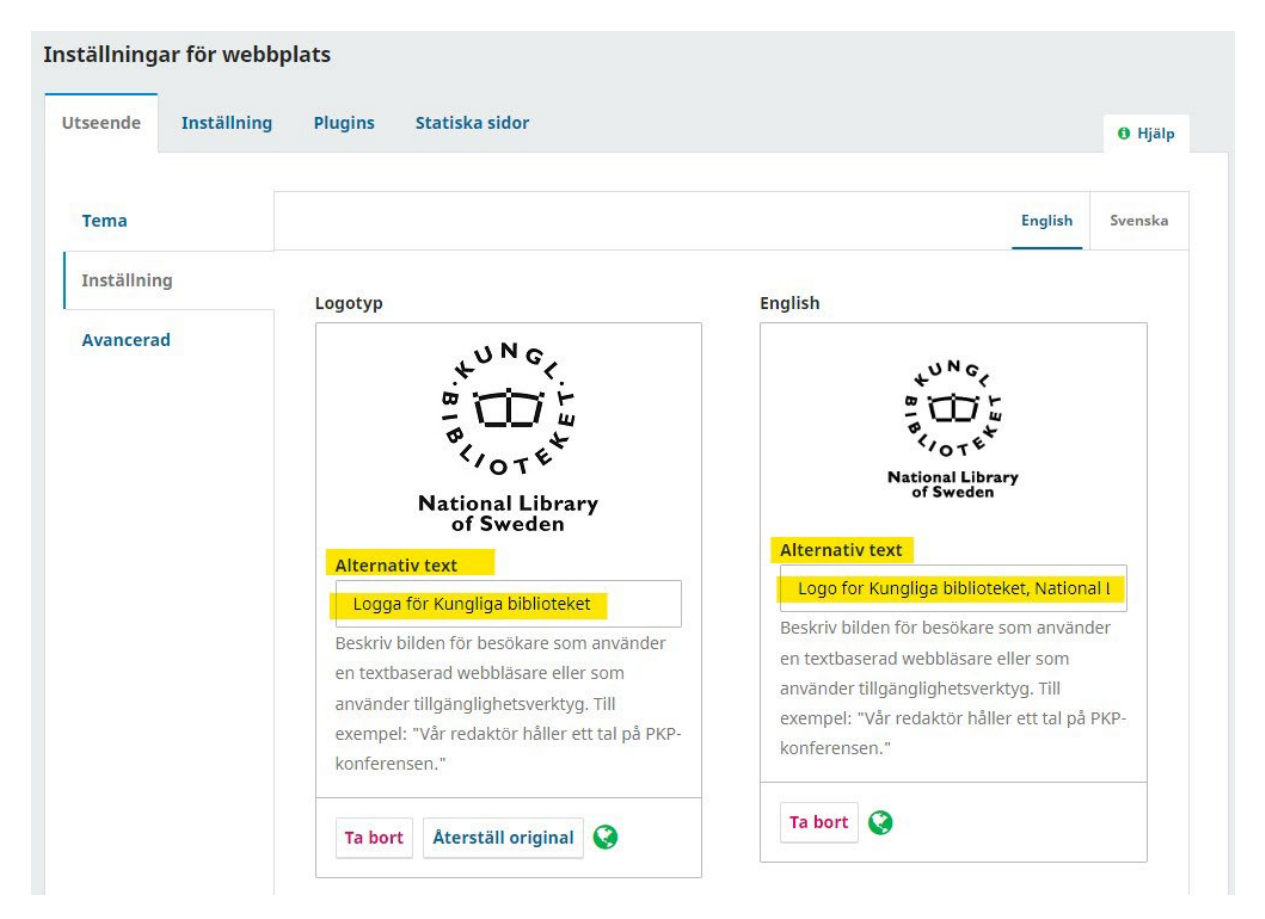

#### <span id="page-5-0"></span>**Alt-text för bilder och tabeller i Word-dokument:**

**Endast bilder med radbrutna text-stilen "I nivå med text" känns igen av skärmläsare**. När de exporteras till PDF, kommer bilder med andra stilar att hoppas över av en skärmläsare även när en alt-text finns.

Så här lägger du till alt-text:

- 1. Markera bilden.
- 2. Högerklicka och välj Formatera bild i menyn.
- 3. Till höger dyker det upp en meny, välj Layout och egenskaper.
- 4. Klicka på alternativ text, skriv eventuellt till en rubrik och därefter en beskrivning av bilden. Du kan sen ange att bilden är dekorativ om så skulle vara fallet.
- 5. Beskrivningen sparas med bilden automatiskt.

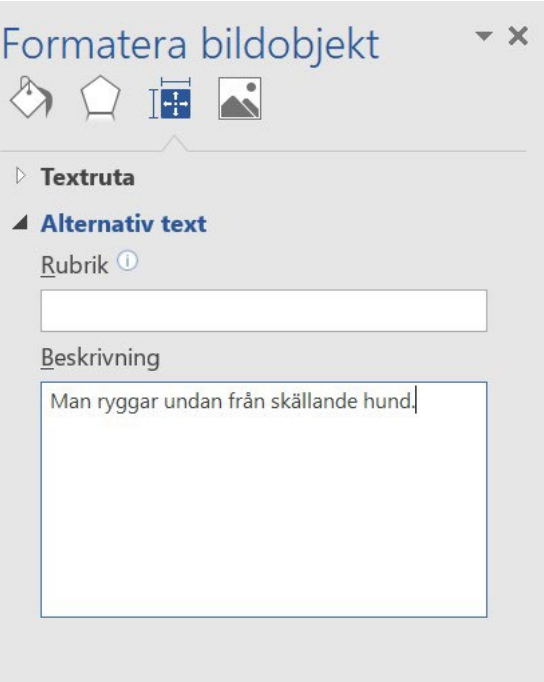

För mer information, s[e Microsofts video om att förbättra tillgängligheten med](https://support.microsoft.com/sv-se/office/video-f%C3%B6rb%C3%A4ttra-tillg%C3%A4ngligheten-med-alternativtext-9c57ee44-bb48-40e3-aad4-7647fc1dba51)  [alternativtext.](https://support.microsoft.com/sv-se/office/video-f%C3%B6rb%C3%A4ttra-tillg%C3%A4ngligheten-med-alternativtext-9c57ee44-bb48-40e3-aad4-7647fc1dba51)

#### <span id="page-6-0"></span>**Alt-text för bilder och tabeller i PDF:er:**

Det rekommenderas att lägga till alt-texten i dokumentet som du skapar PDF-filen från. Men om du behöver lägga till alt-text till en PDF som redan har skapats, följ dessa steg (Adobe Acrobat Pro behövs):

- 1. Gå till Verktyg-menyn.
- 2. Välj Tillgänglighet och sedan Tagga dokument automatiskt.
- 3. Klicka på Ange alternativ text.
- 4. Klicka dig igenom och lägg till alternativ text för alla bilder.
- 5. Spara och stäng.

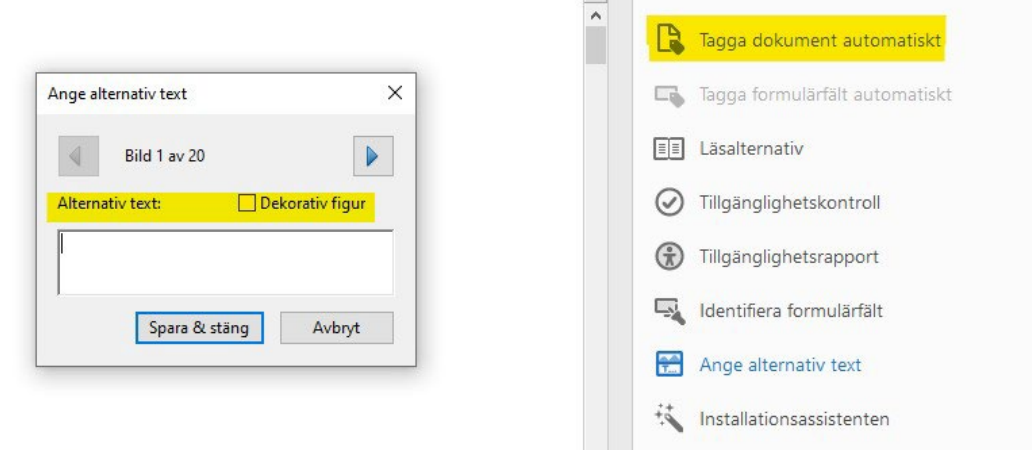

# <span id="page-7-0"></span>**Tillgängliga hyperlänkar**

Användare som navigerar med en skärmläsare måste kunna förstå syftet med länkar och hoppa över de de inte är intresserade av. Det är viktigt att länktexten är skriven så att man förstår vart länken leder. Länktexten ska vara:

- *Beskrivande*: När du skriver URL-text, se till att den kan förstås utan ytterligare sammanhang. Använd till exempel *inte*: " [Klicka här](https://pkp.sfu.ca/software/ojs/) för att läsa om OJS". Använd istället "Mer information finns på sidan [Open Journal Systems \(OJS\)"](https://pkp.sfu.ca/software/ojs/).
- *Kortfattad*: Använd nyckelord som länkad text istället för längre meningar. För text som är avsedd att skrivas ut, hyperlänkar du texten och lägger till en fullständig URL. Till exempel
	- o För online visning: "Mer information finns på sidan [Open Journal Systems](https://pkp.sfu.ca/software/ojs/)  [\(OJS\).](https://pkp.sfu.ca/software/ojs/)"
	- o För tryckt visning eller online + print: "Mer information finns p[å sidan Open](https://pkp.sfu.ca/software/ojs/)  [Journal Systems \(OJS\) p](https://pkp.sfu.ca/software/ojs/)[å https://pkp.sfu.ca/ojs/](https://pkp.sfu.ca/ojs/) ".
- *Konsekvent*: Använd en och samma länktext för alla länkar som leder till samma sida. Och omvänt: låt inte länkar på samma sida med samma länktext leda till olika sidor.
- *Visuellt distinkt*: Använd standardstilen med blå understruken text för hyperlänkar. Om du ändrar det, se till att länkarna fortfarande har hög kontrast och är understrukna. Använd inte understrykning för icke-hyperlänkad text.

Läs mer i [Digitekets kurs om tillgängliga hyperlänkar](https://digiteket.se/kurs/sa-skriver-du-tydliga-lankar/) på [https://digiteket.se/kurs/sa-skriver](https://digiteket.se/kurs/sa-skriver-du-tydliga-lankar/)[du-tydliga-lankar/.](https://digiteket.se/kurs/sa-skriver-du-tydliga-lankar/)

# <span id="page-8-0"></span>**Tillgängliga publiceringsversioner**

Publiceringsversioner ska namnges i OJS enligt ett gemensamt namnmönster och namn ska vara konsekventa över nummer och volymer, så att alla publiceringsversioner av samma typ (t.ex. PDF) har samma etikett. Vi rekommenderar att helt enkelt namnge publiceringsversionen som filtyp – dvs. "PDF" eller "XML".

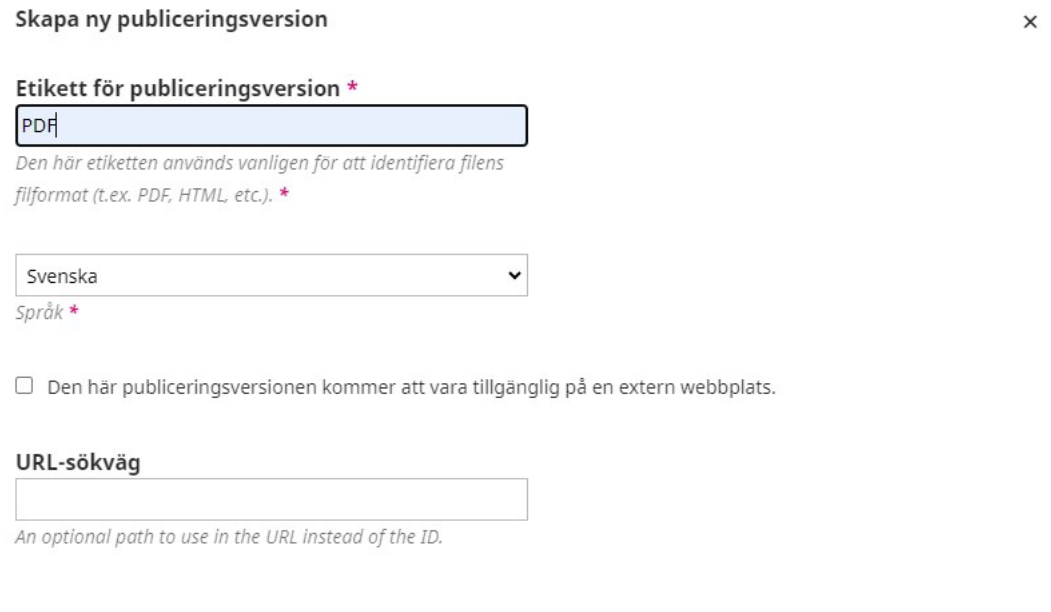

Kompletterande material ska ha en etikett som tydligt beskriver innehållet. Till exempel är "Kompletterande data" inte tillräckligt beskrivande. "Regionala inkomstdata" eller "Intervjuutskrifter" är bättre.

Spara Avbryt

Ställ in rätt språktagg för publiceringsversioner. Se anvisningarna nedan, under *[Ange språk,](#page-11-0)* för att ställa in språket för PDF-filer och Word-filer. Om du publicerar publiceringsversioner i HTML eller XML är det bästa praxis att ställa in attributet lang, global language, till rotelementet i varje dokument. Detta sätter språket i hela filen och hjälper skärmläsare att avgöra hur ord ska uttalas. Det hjälper också sökmotorer och webbläsare.

## <span id="page-8-1"></span>**PDF-filer**

Det är viktigt att se till att källdokumentet som du skapar en PDF från är så tillgängligt som möjligt.

Om du skapar PDF-filen från en Word-fil, följ riktlinjerna för tillgängliga Word-filer nedan. Det kan också vara bra att ha en Word-mall för författare som hjälper dem att skapa ett dokument enligt dessa riktlinjer.

## <span id="page-9-0"></span>**Word-filer**

#### <span id="page-9-1"></span>**Strukturera innehållet ordentligt**

Dela upp innehåll i hanterbara bitar med hjälp av titel, rubriker och underrubriker och använd gärna Words format-mallar. Om man skapar egna rubriker genom att ändra storlek på texten eller anpassa den med fetstil så blir dessa inte uppmärkta som rubriker och användare av skärmläsare kommer inte att dra nytta av rubrikstrukturen.

- Använd en formaterad titel i början av dokumentet. Gör detta genom att välja Titel på fliken Stilar.
- Nya ämnen bör använda "Rubrik 1 (H1)"
- Underämnen inom ett avsnitt kan delas upp med "Rubrik 2 (H2),", "Rubrik 3 (H3)" och "Rubrik 4 (H4)".

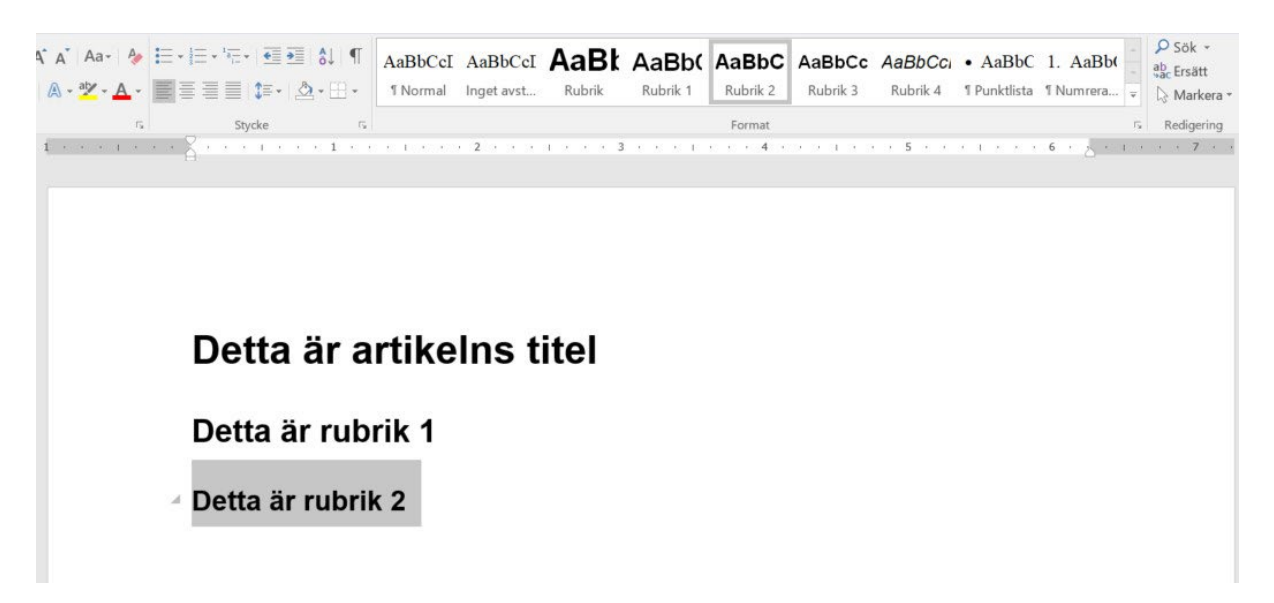

- Om rubrikstrukturen hoppar över eller vänder på rubriknivåer bryter detta strukturen och användare har mycket svårare att ta reda på sambanden mellan avsnitten.
- Skriv korta, tydliga rubriker som beskriver innehållet.

Se [Microsofts video om att förbättra tillgängligheten för rubriker.](https://support.microsoft.com/sv-se/office/video-f%C3%B6rb%C3%A4ttra-tillg%C3%A4ngligheten-med-rubrikformat-68f1eeff-6113-410f-8313-b5d382cc3be1)

- Använd programmets funktion för punktlistor och numrerade listor. Använd punktlistor för att göra innehåll lättare att skanna. Använd endast numrerade listor för att visa ordnade steg.
- Tabeller ska användas för att presentera rader och kolumner med data, *inte* för layout, och kolumn- och radrubriker ska uttryckligen identifieras under tabellegenskaper. I allmänhet bör du undvika tabeller om möjligt och presentera data på ett annat sätt, till exempel stycken med rubriker och banderoller. Se [tekniker för att göra tabeller i Word tillgängliga f](https://www.washington.edu/accessibility/documents/tables/)ör mer information.
- Om du skapar ett längre dokument är det bra att göra en innehållsförteckning med Words inbyggda verktyg för detta. Denna utgår från rubrikhierarkin och det skapas automatiskt navigeringsbara bokmärken när man konverterar dokumentet till PDF.

#### <span id="page-10-0"></span>**Ange alt-text**

Se *[Alt-text](#page-2-1)* ovan.

#### <span id="page-10-1"></span>**Gör länkar tillgängliga**

Gör alla hyperlänkar i Word-dokumentet tillgängliga. Se *[Tillgängliga hyperlänkar](#page-7-0)* ovan och [Microsofts video om att göra länkar tillgängliga.](https://support.microsoft.com/sv-se/office/video-skapa-l%C3%A4nkar-som-%C3%A4r-anpassade-f%C3%B6r-hj%C3%A4lpmedel-i-word-28305cc8-3be2-417c-a313-dc22082d1ee0)

#### <span id="page-10-2"></span>**Fyll i metadata för dokumentet**

Om du fyller i metadata för Word-dokumentet kommer det att automatiskt fylla i metadata i PDF:en du skapar från Word-dokumentet. Att lägga till metadata i dokumentet ökar dess sökbarhet. Det tillåter också adaptiva teknologier att ge användarna nyckelinformationen om dokumentet, så att de enkelt kan hitta det önskade dokumentet och avgöra om det är vad de behöver.

Så här lägger du till metadata:

- 1. Klicka på Arkiv.
- 2. Klicka på Egenskaper och välj sedan Avancerade egenskaper.
- 3. Klicka på fliken Sammanfattning.
- 4. Ange Rubrik, Författare och förekommande nyckelord.

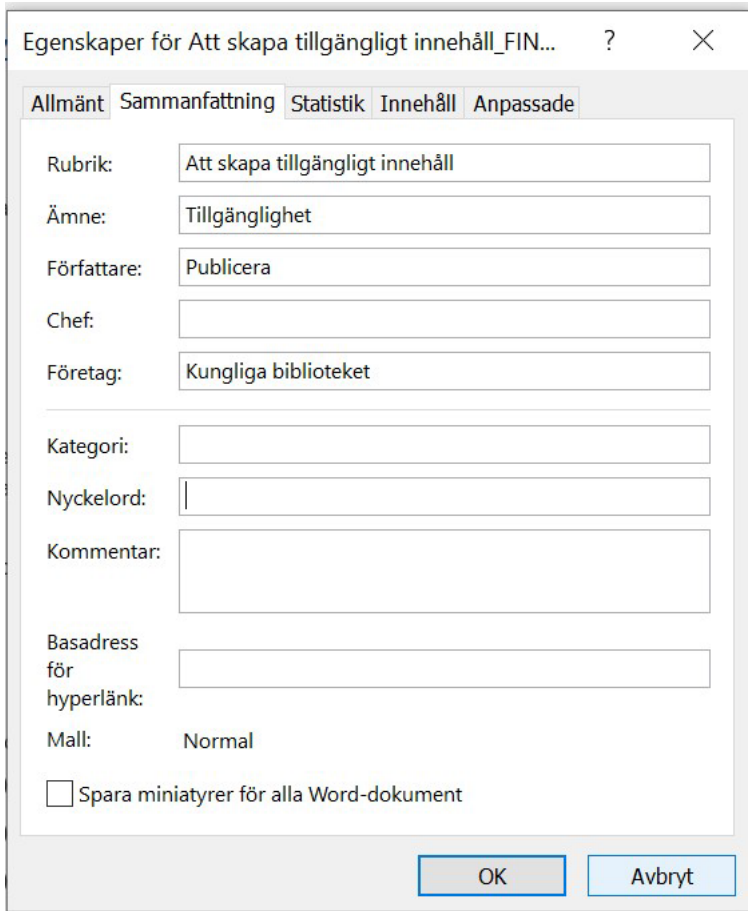

#### <span id="page-11-0"></span>**Ange språk**

Du ska ange dokumentets språk. Detta underlättar för den som läser med skärmläsare så att den inte försöker läsa upp svensk text med engelsk uttolkning. Ange språk under Granskamenyn. Om någon del av dokumentet är på ett annat språk, markera den delen och ange språket för den.

Om hela dokumentet är skrivet på samma språk:

- 1. Markera all text i dokumentet (använd kortkommandot Ctrl + A).
- 2. Klicka på fliken Granska och välj Språk och sedan Ange redigeringsspråk.
- 3. Se till att rätt språk är förvalt. Om inget språk är förvalt betyder det att dokumentet kan innehålla flera språk. Markera då det språk som ska användas.

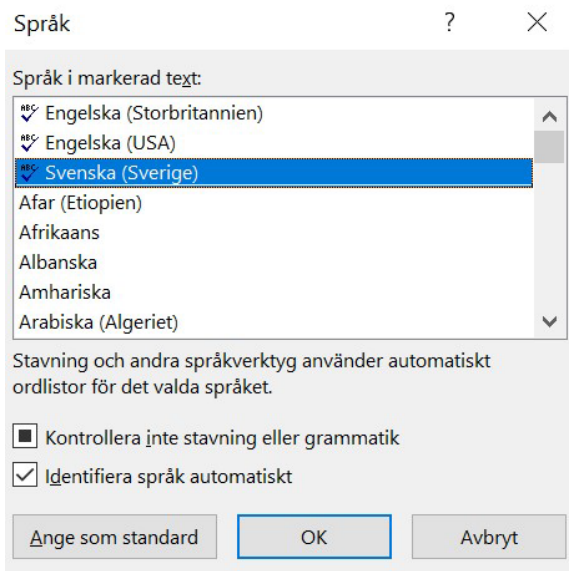

Om dokumentet innehåller flera språk måste du istället markera texten som ska anges på annat språk och följa instruktionerna ovan.

#### <span id="page-12-0"></span>**Kör Tillgänglighetskontroll (Accessibility checker) i Word**

Innan du konverterar Word-dokumentet till en PDF, validera filen med hjälp av tillgänglighetskontrollen. Det här verktyget skannar filen efter vanliga problem som kan göra en fil mindre tillgänglig för användare med funktionshinder.

Så här kör du tillgänglighetskontrollen:

*Windows:*

- 1. Klicka på Arkiv.
- 2. Klicka på Felsök.
- 3. Klicka på Kontrollera tillgänglighet.

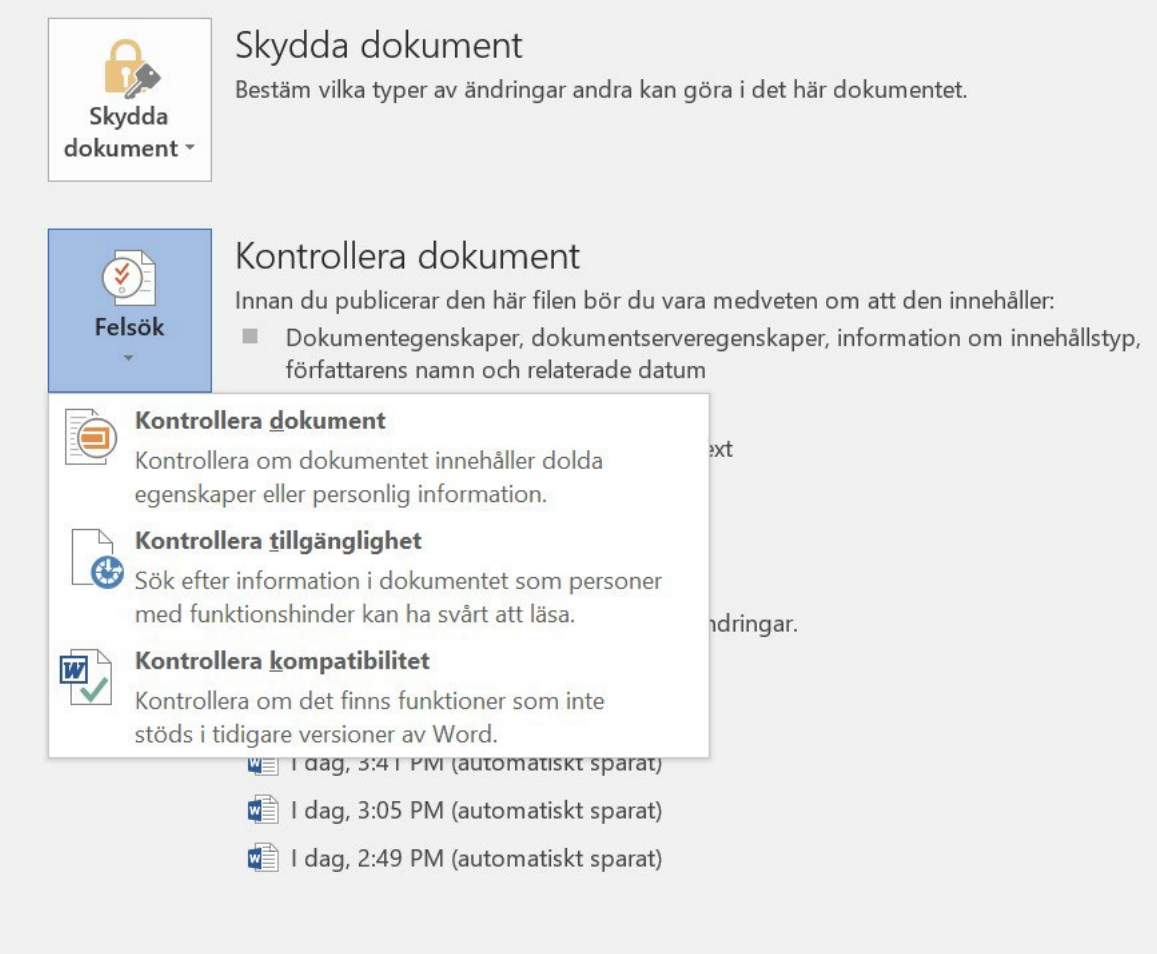

#### *Mac:*

- 1. Klicka på Granska.
- 2. Klicka på Kontrollera tillgänglighet.

När du har kört tillgänglighetskontrollen klickar du på något av objekten i listan "Inspektionsresultat" för att gå direkt till problemet. Objektet kommer automatiskt att tas bort från inspektionsresultaten när det är adresserat.

För ytterligare vägledning, se MS Support-resursen [förbättra tillgängligheten med](https://support.microsoft.com/sv-se/office/f%C3%B6rb%C3%A4ttra-tillg%C3%A4ngligheten-med-tillg%C3%A4nglighetskontroll-a16f6de0-2f39-4a2b-8bd8-5ad801426c7f#PickTab=Windows)  [Tillgänglighetskontroll.](https://support.microsoft.com/sv-se/office/f%C3%B6rb%C3%A4ttra-tillg%C3%A4ngligheten-med-tillg%C3%A4nglighetskontroll-a16f6de0-2f39-4a2b-8bd8-5ad801426c7f#PickTab=Windows)

#### <span id="page-13-0"></span>**Konvertera Word-dokument till tillgängliga PDF-filer**

Sättet att konvertera Word-dokument till tillgängliga PDF-filer beror på om du använder Acrobat eller Office för att skapa PDF-filen.

#### *Använda Adobe Acrobat Pro för att konvertera en fil (föredragen metod)*

Exportera Word-dokumentet genom att använda "Skapa PDF" från en fil i Adobe Acrobat Pro.

- 1. Öppna Adobe Acrobat Pro.
- 2. Klicka på Skapa PDF.
- 3. Välj fil.
- 4. Skapa.

Om du skapar dokumentet via Acrobat-fliken i MS Office, välj Skapa PDF och kör åtgärd > Gör tillgänglig.

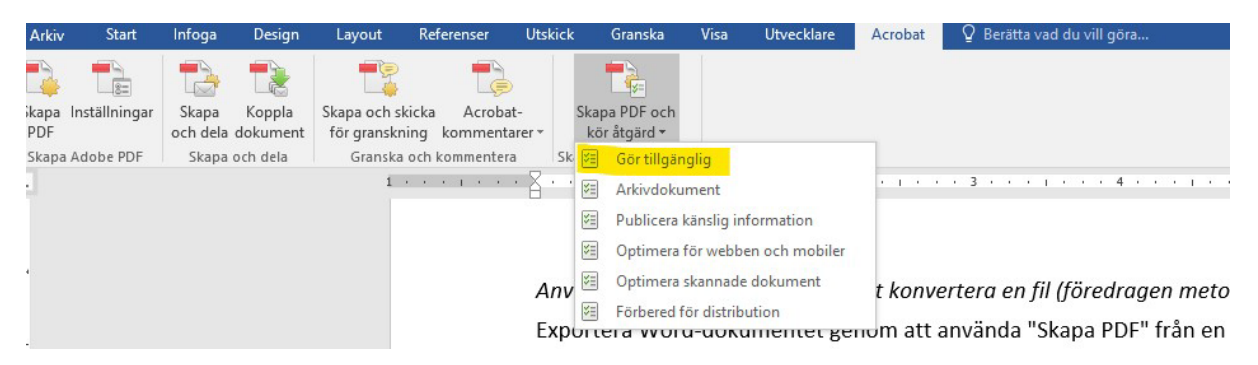

När sparfönstret kommer upp, klicka på Alternativ och se till att Aktivera tillgänglighet och omformning med taggad Adobe PDF är vald.

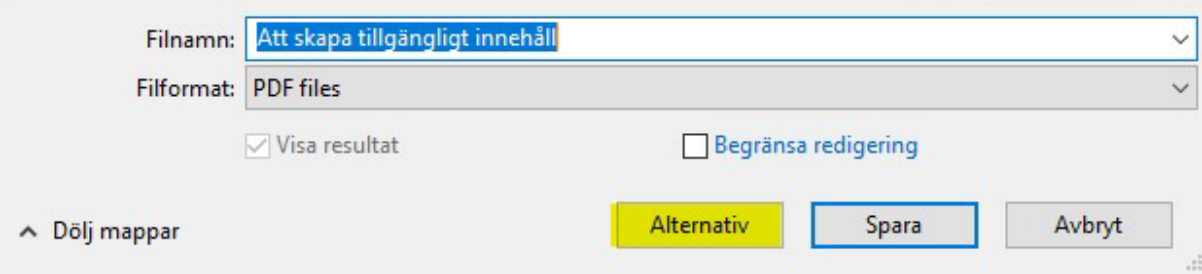

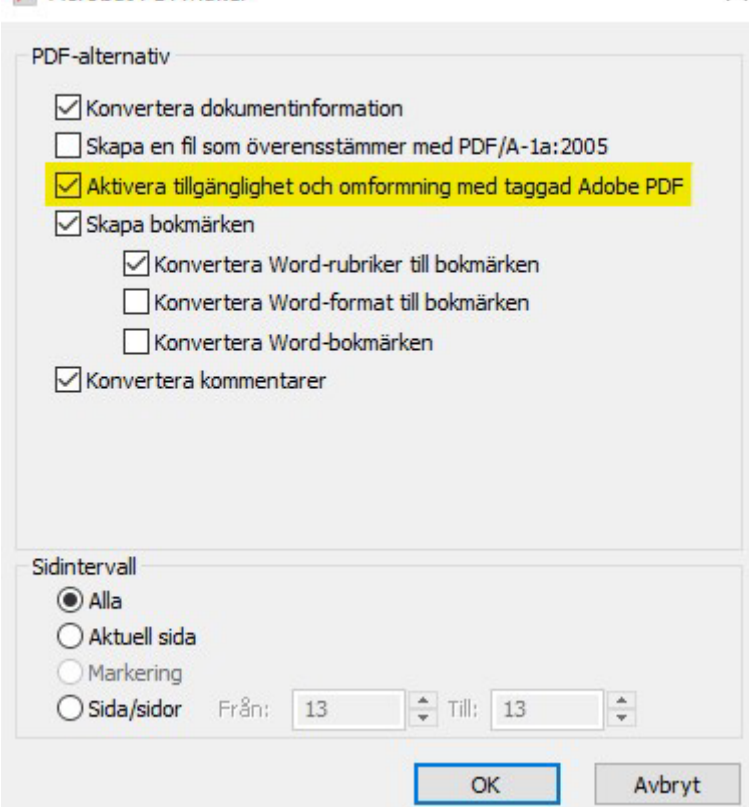

**T.** Acrobat PDFMaker

Efter att dokumentet har konverterats till PDF är det bra att kontrollera att tillgänglighetsfunktionerna är bevarade och inget har gått förlorat. Kontrollera att taggar finns och att läsordningen är korrekt för en skärmläsare. Denna process kräver Adobe Acrobat Pro och beskrivs i detalj i [WebAims PDF Accessibility Guide.](https://webaim.org/techniques/acrobat/)

Om du får en PDF som är otaggad, eller där taggstrukturen är ofullständig eller felaktig, är det vanligtvis bäst att gå tillbaka till källdokumentet, göra nödvändiga tillgänglighetsrättelser och sedan återskapa PDF:en. Om källdokumentet inte är tillgängligt kan du använda Acrobat för att konvertera en PDF-fil tillbaka till en Word-, Excel- eller PowerPoint-fil. Välj Arkiv > Exportera till och välj sedan önskat format.

### *Använda Word för att konvertera en fil (näst bästa metoden) Windows:*

- 1. Börja med att kontrollera tillgängligheten med hjälp av MS Word Accessibility Checker (se *[Kör Tillgänglighetskontroll \(Accessibility checker\) i Word](#page-12-0)* ovan).
- 2. Gå till Arkiv och välj Spara som.
- 3. Välj destination för dokumentet och välj sedan PDF från val av filformat som erbjuds.
- 4. Välj alternativet Standard (publicera online och skriv ut). Som standard ger det en PDF-fil som bevarar dokumentets tillgänglighetsanpassning.
- 5. Klicka på Alternativ.
- 6. Om det är ett längre dokument med innehållsförteckning, kryssa i rutan Skapa bokmärken med: Rubriker.
- 7. Försäkra dig även om att Visa taggar för dokumentstruktur är markerad.
- 8. Klicka på OK och sedan på Spara.

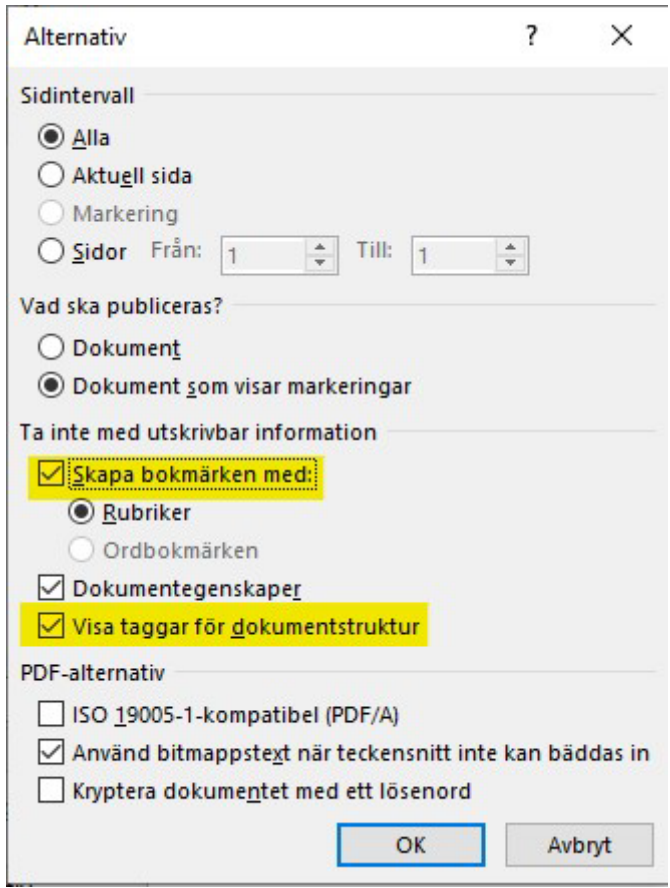

#### *Mac*:

- 1. Öppna menyn Arkiv och välj Spara som.
- 2. Välj PDF under Filformat.
- 3. Välj alternativknappen Bäst för elektronisk distribution och tillgänglighet (använder Microsofts onlinetjänst) och sedan Exportera.

Välj aldrig alternativet "Skriv ut till PDF" i Office eller i något annat program. En skärmläsare kan fortfarande komma åt texten i en PDF som skapats på detta sätt, men rubrikstruktur, alternativ text och annan taggstruktur kommer att förloras.

### <span id="page-17-0"></span>**XML-filer**

XML-filer uppmärkta på ett standardiserat sätt kan vara mycket bra för tillgänglighet. De innehåller markeringar som tydligt delar upp dem i element (t.ex. stycken, tabeller, listor, fotnoter), och de kan vara mycket strukturerade och taggade, vilket ger möjlighet att lägga till sammanhang till bilder, figurer, etc.

Ett dokument uppmärkt enligt standarden JATS-XML gör dem i grunden tillgängliga för t.ex. skärmläsare. Här följer instruktioner och exempel för hur bilder, figurer och tabeller görs tillgängliga i JATS-XML.

#### <span id="page-17-1"></span>**Figur eller bild med alt-text**

Så här märker man upp en bild i JATS-XML med alt-text genom att använda elementet <alttext>:

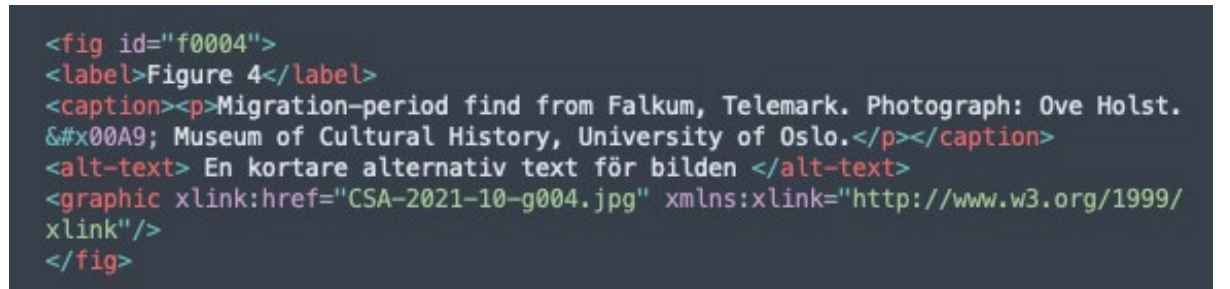

#### <span id="page-17-2"></span>**Figur eller bild med alt-text och lång beskrivning**

Så här märker man upp en bild med både en alt-text och en längre beskrivning genom att använda elementet <long-desc>:

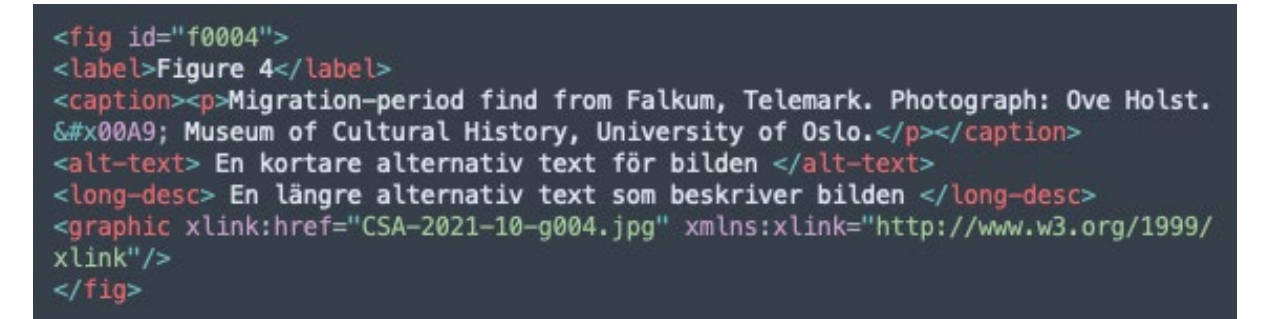

#### <span id="page-17-3"></span>**Tabeller med alt-text**

Så här märker man upp en tabell genom att använda elementet <alt-text> för en tabell:

```
<table-wrap id="t0002">
<label>Table 2</label>
<caption><p>Catalogue of Norwegian graves from the Merovingian period (c. AD 550
–790/800) and the Viking Age (790/800–1050) including disc-on-bow
brooches.</p></caption>
<alt-text> En alternativ text för tabellen </alt-text>
```
# <span id="page-18-0"></span>**Ytterligare resurser**

# <span id="page-18-1"></span>**DIGG**

- Att skapa tillgängliga PDF:er: [https://webbriktlinjer.se/riktlinjer/88-publicera-i](https://webbriktlinjer.se/riktlinjer/88-publicera-i-forsta-hand-dokument-i-html/)[forsta-hand-dokument-i-html/](https://webbriktlinjer.se/riktlinjer/88-publicera-i-forsta-hand-dokument-i-html/)
- Riktlinjer om alt-text[: https://webbriktlinjer.se/riktlinjer/115-textalternativ/](https://webbriktlinjer.se/riktlinjer/115-textalternativ/)

## <span id="page-18-2"></span>**Digiteket**

- Att skapa tillgängliga PDF-filer:<https://digiteket.se/kurs/skapa-tillgangliga-pdf-filer/>
- Att skriva alt-text:<https://digiteket.se/kurs/tillgangliga-bilder-att-skriva-alt/>
- Att skriva tydliga länkar:<https://digiteket.se/kurs/sa-skriver-du-tydliga-lankar/>

# <span id="page-18-3"></span>**Library Publishing Coalition**

• Webinar - Creating accessible PDFs:<https://youtu.be/Ex-XdcO7hjk>

## <span id="page-18-4"></span>**Microsoft Word**

• Gör dina Word-dokument tillgängliga[: https://support.microsoft.com/sv](https://support.microsoft.com/sv-se/office/g%C3%B6r-dina-word-dokument-tillg%C3%A4ngliga-f%C3%B6r-personer-med-funktionsneds%C3%A4ttning-d9bf3683-87ac-47ea-b91a-78dcacb3c66d?ui=sv-se&rs=sv-se&ad=se)[se/office/g%C3%B6r-dina-word-dokument-tillg%C3%A4ngliga-f%C3%B6r-personer](https://support.microsoft.com/sv-se/office/g%C3%B6r-dina-word-dokument-tillg%C3%A4ngliga-f%C3%B6r-personer-med-funktionsneds%C3%A4ttning-d9bf3683-87ac-47ea-b91a-78dcacb3c66d?ui=sv-se&rs=sv-se&ad=se)[med-funktionsneds%C3%A4ttning-d9bf3683-87ac-47ea-b91a-78dcacb3c66d?ui=sv](https://support.microsoft.com/sv-se/office/g%C3%B6r-dina-word-dokument-tillg%C3%A4ngliga-f%C3%B6r-personer-med-funktionsneds%C3%A4ttning-d9bf3683-87ac-47ea-b91a-78dcacb3c66d?ui=sv-se&rs=sv-se&ad=se)[se&rs=sv-se&ad=se](https://support.microsoft.com/sv-se/office/g%C3%B6r-dina-word-dokument-tillg%C3%A4ngliga-f%C3%B6r-personer-med-funktionsneds%C3%A4ttning-d9bf3683-87ac-47ea-b91a-78dcacb3c66d?ui=sv-se&rs=sv-se&ad=se)

## <span id="page-18-5"></span>**PKP**

- Creating accessible content[: https://docs.pkp.sfu.ca/accessible-content/en/](https://docs.pkp.sfu.ca/accessible-content/en/)
- Video and audio content: [https://docs.pkp.sfu.ca/accessible](https://docs.pkp.sfu.ca/accessible-content/en/principles#audiovisual)[content/en/principles#audiovisual](https://docs.pkp.sfu.ca/accessible-content/en/principles#audiovisual)

#### <span id="page-18-6"></span>**WebAIM**

• Accessible Word documents:<https://webaim.org/techniques/word/>